## **Werte beo-Benutzer von Cash 2.0**

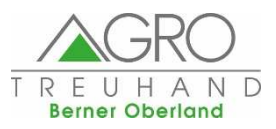

Mit dieser Info möchten wir euch zwischendurch über Nützliches und Wissenswertes zur Anwendung von Cash 2.0 informieren:

## **Buchungsvorlagen in Booking und Banking**

Mit dem Juni-Update gab es eine Ergänzung zum automatischen Vorschlag der Buchungsvorlage bei Eingabe des Buchungstextes (Buchungen erfassen, Zahlungen verbuchen und Kontoabgleich).

Die Einstellung erfolgt unter: "Zahnrad" (oben rechts)-> Einstellungen -> Direkte Anzeige der Buchungsvorlagen".

Bisher war es nur möglich, Texte der Buchungsvorlagen als Gesamtheit zu übernehmen. Wurde versucht, den Text zu bearbeiten, z.B. von "Milchgeld" zu "Milchgeld, Dezember" wurde der Text gelöscht. Nun kann der Buchungstext der Vorlage bearbeitet und/oder ergänzt werden. Der Ablauf unterscheidet sich, je nachdem ob bei der Auswahl der Vorlage die TAB- oder die Enter-Taste benutzt wird:

Tastenreihenfolge: ver +  $\blacktriangleright$  (Pfeil nach unten für Auswahl) + TAB:

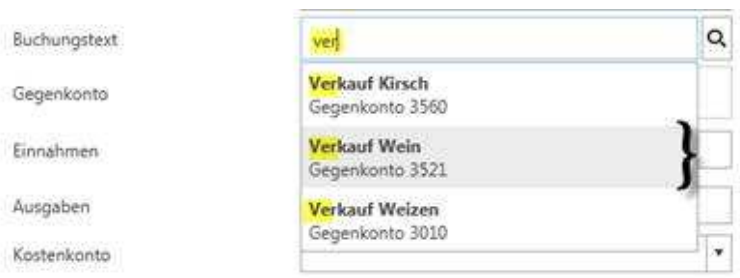

Die Buchungsvorlage "Verkauf Wein" wird übernommen, der Cursor bleibt im Feld Buchungstext:

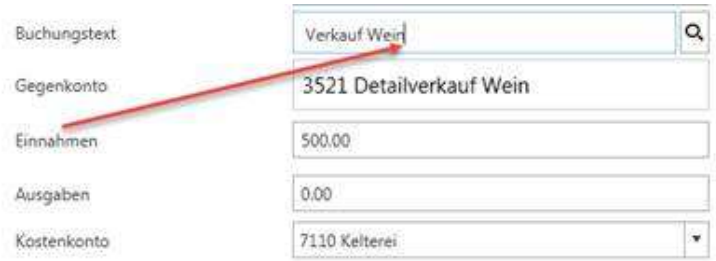

## Der Buchungstext kann bearbeitet/ergänzt werden:

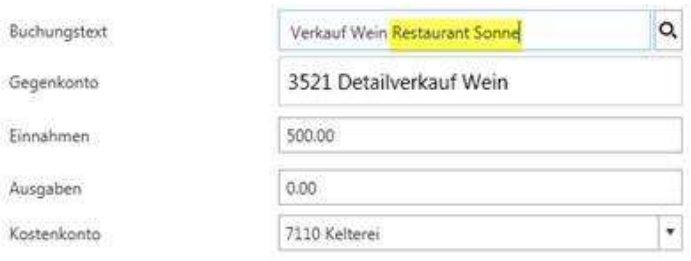

Wird nach der Auswahl der Buchungsvorlage Enter (statt TAB) gedrückt, wird die Buchungsvorlage übernommen und der Cursor springt ins Feld Gegenkonto:

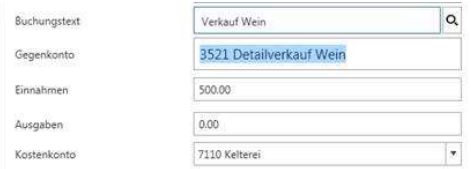

Diese Info kann auch auf www.treuhand-beo.ch unter Downloads heruntergeladen werden.